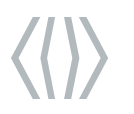

24/01/2022 Confidential / Restricted / Public Presentation or part title

# **ONGCAReS**

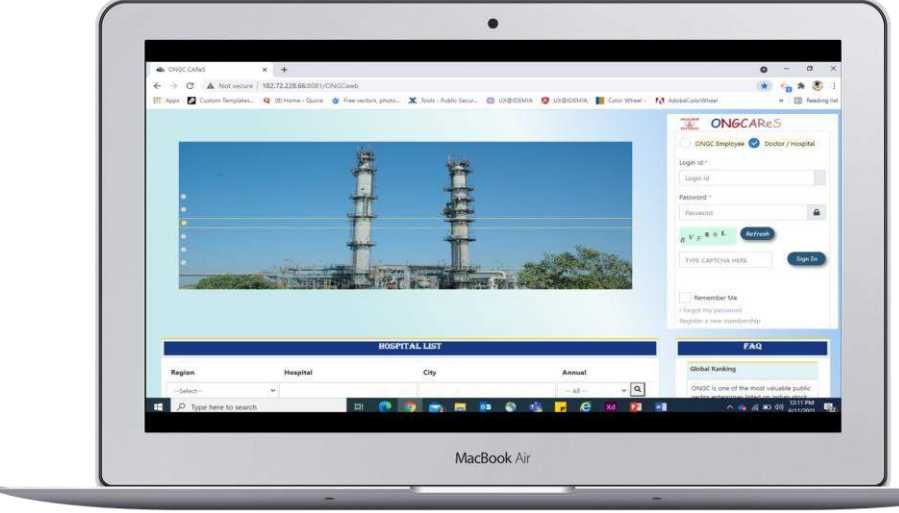

ONGC clinical Assistance and Referral e-System USER GUIDE HOSPITAL WEB-APPLICATION EMPLOYEE PORTAL

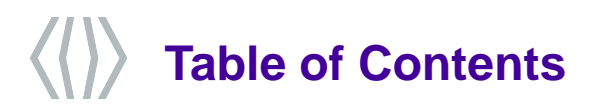

- 1. Employee Login
- 2. On-boarding
	- Beneficiary On-boarding
	- Update Biometrics
- 3. Request
	- New Admission Request
	- View Admission Request
	- Delete Admission Request
- 4. Admissions
	- Extension Request Status

onfidential / Restricted / Publi<br>Presentation or part title

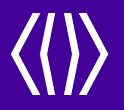

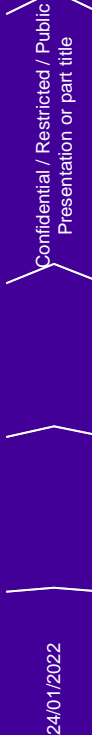

# **Employee Login**

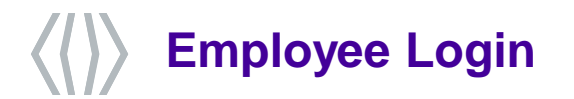

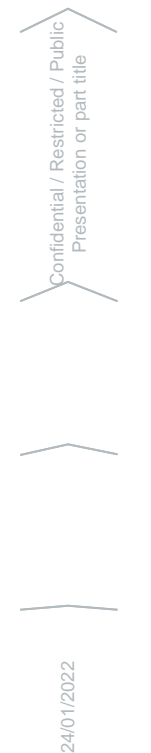

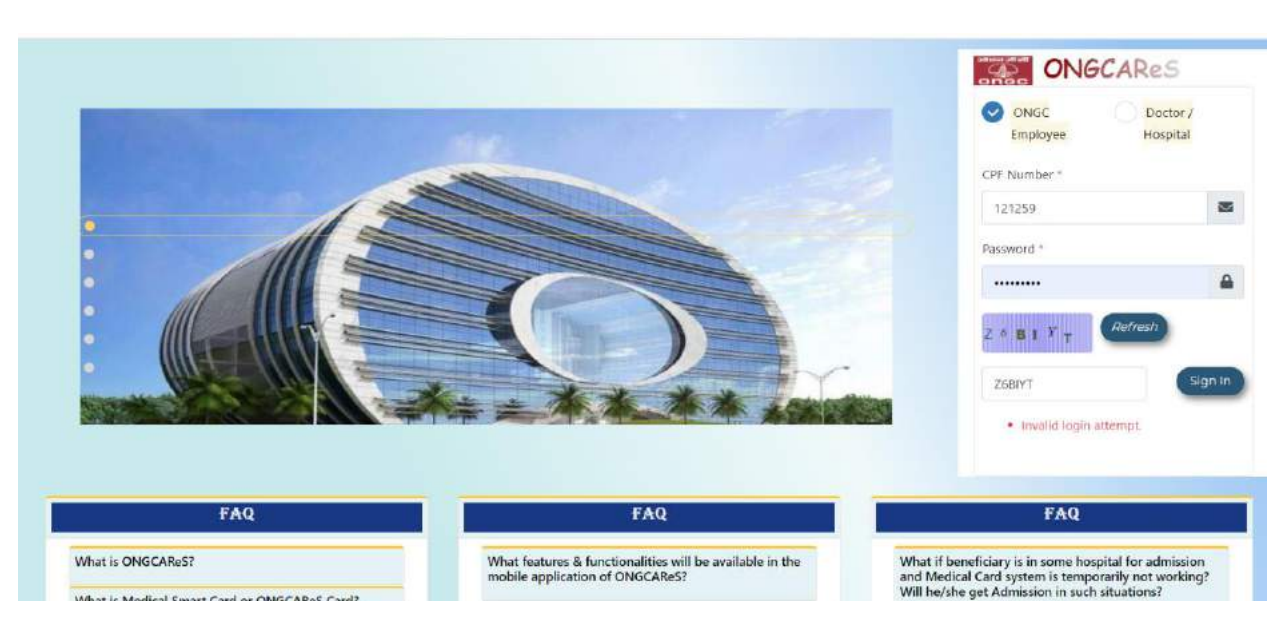

- 24/01/2022
- Open the Web Portal and select Doctor/Hospital.
- Enter Login Id, Password and captcha and click on Sign In button.

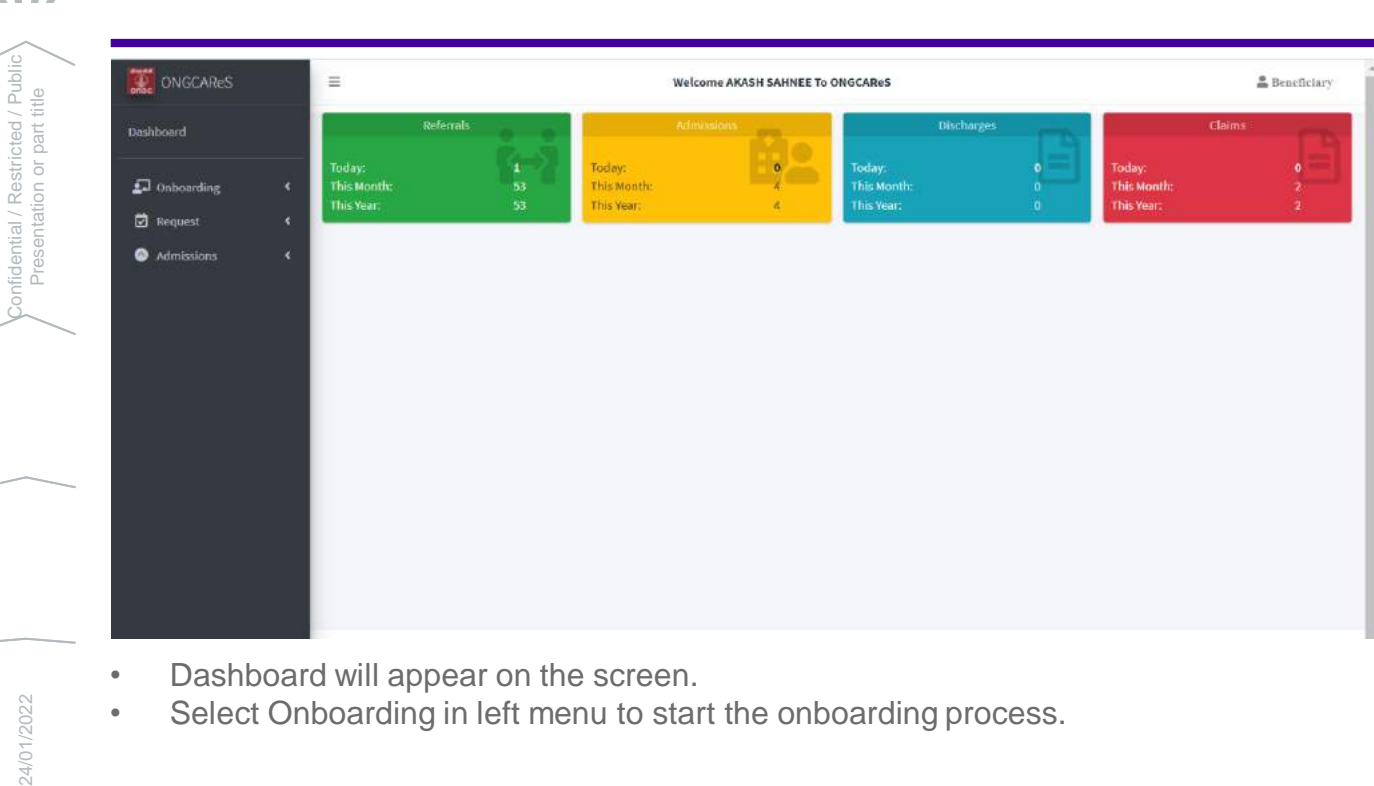

• Dashboard will appear on the screen.

**Employee Login**

• Select Onboarding in left menu to start the onboarding process.

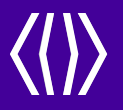

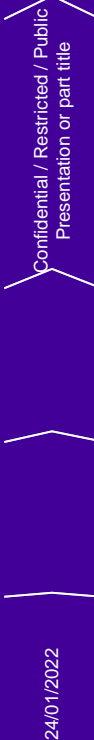

# **On-boarding**

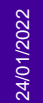

6

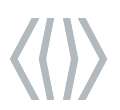

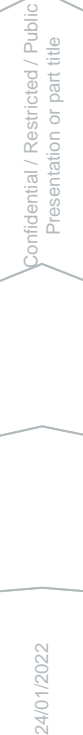

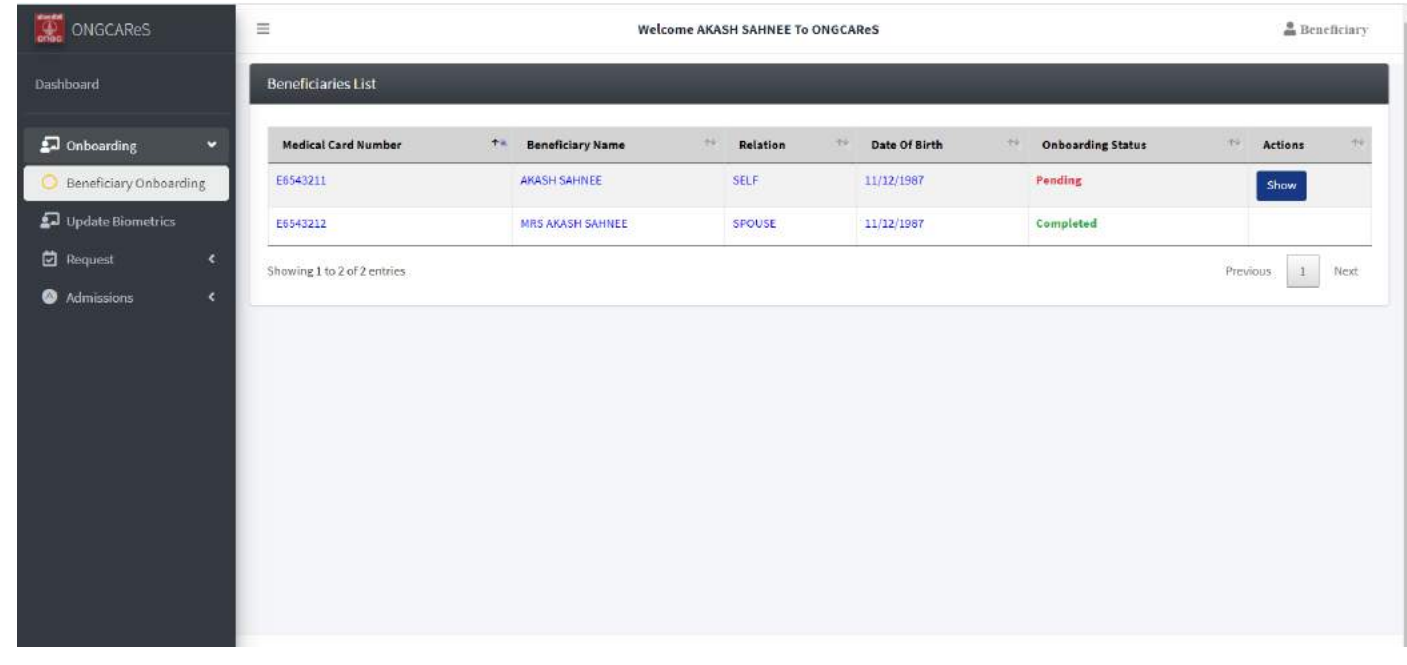

- Beneficiary list page will appear on the screen.
- Show button will available with the record if status is pending.
- Click on Show button to complete the on-boarding process.

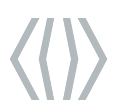

fidential / Restricted / Publi<br>Presentation or part title

24/01/2022<br>
Presentation or part title

# **Beneficiary On-boarding**

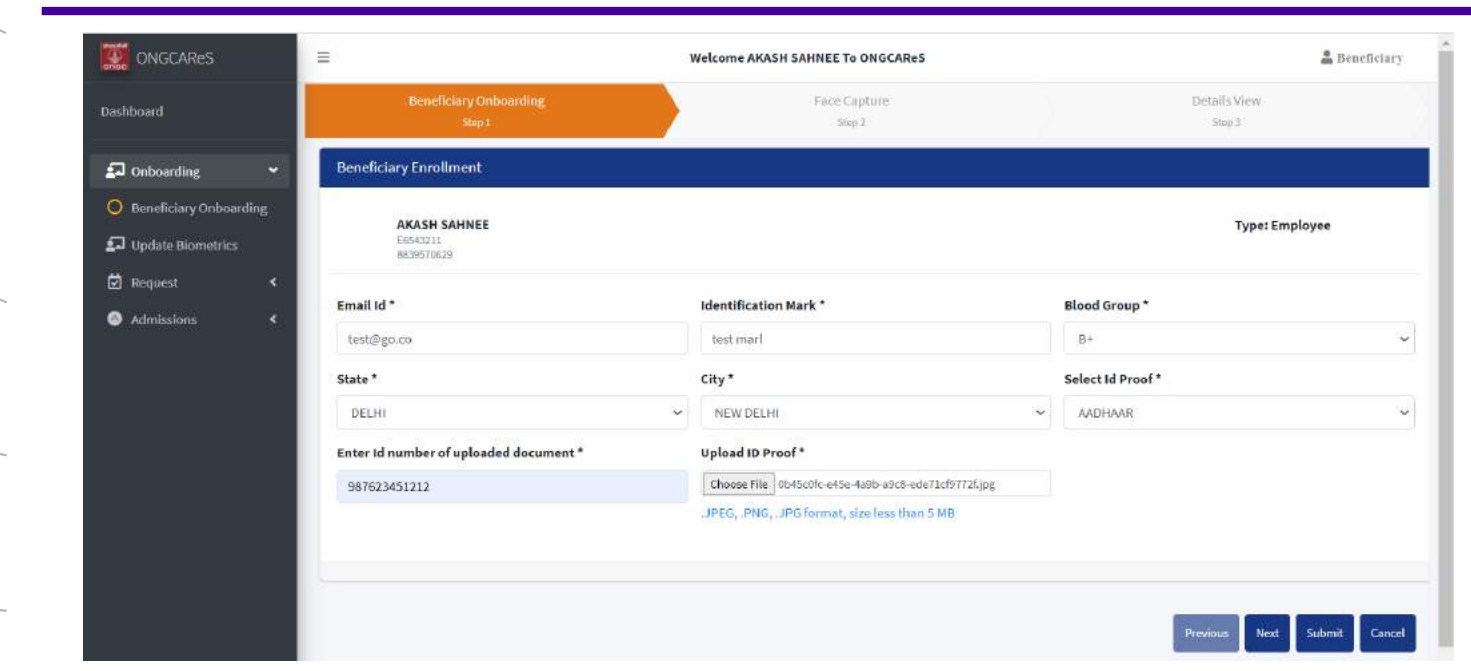

- There are 3 steps to complete the onboarding process.
- In first step beneficiary enrollment form will appear, fill all the information required and click on "Next" button to proceed to the second step.

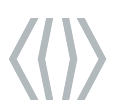

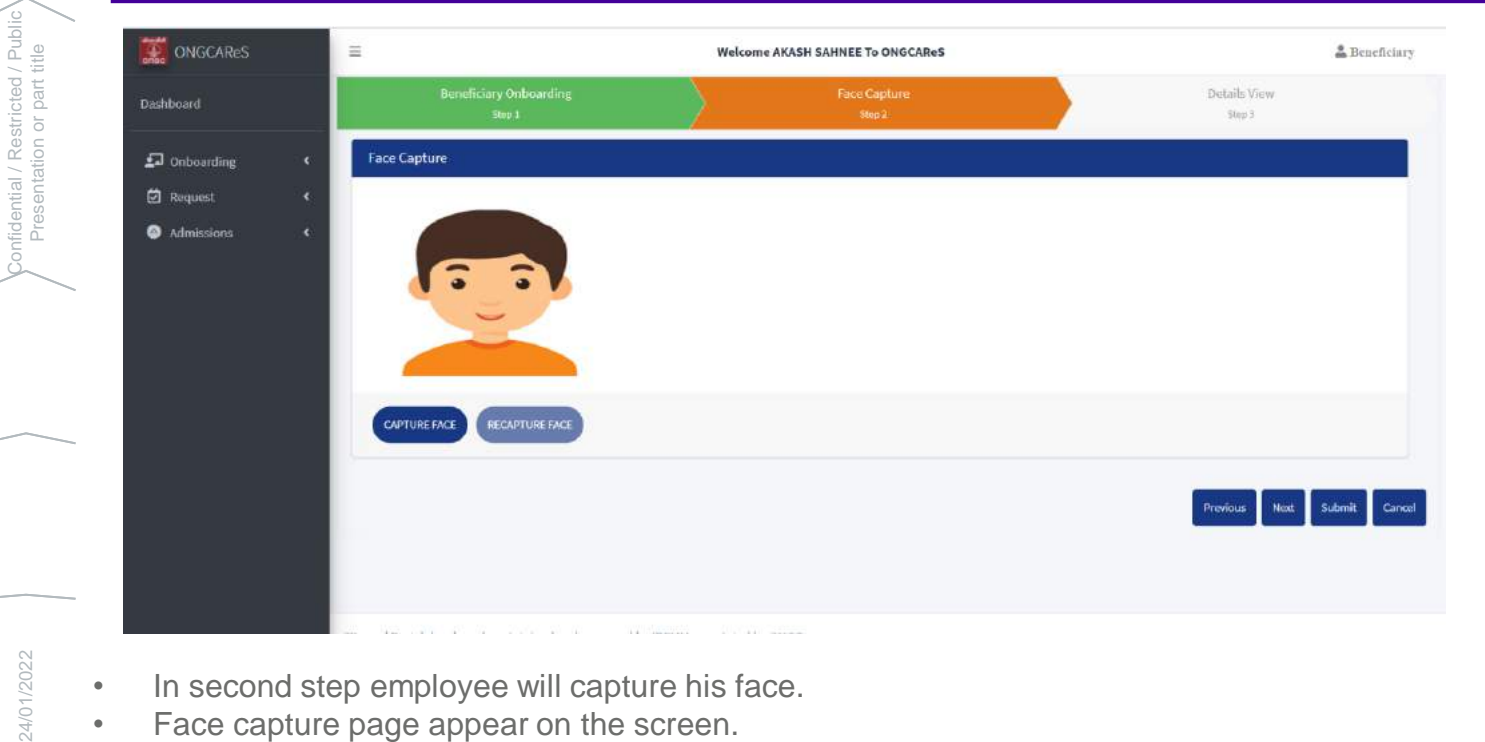

- 24/01/2022
- In second step employee will capture his face.
- Face capture page appear on the screen.
- If face is capturing first time, click on "Capture Face" button. If old captured face data is available on the screen, Recapture Face button will be enable to re-capture the face.

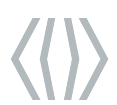

confidential / Restricted / Public

## **Beneficiary On-boarding**

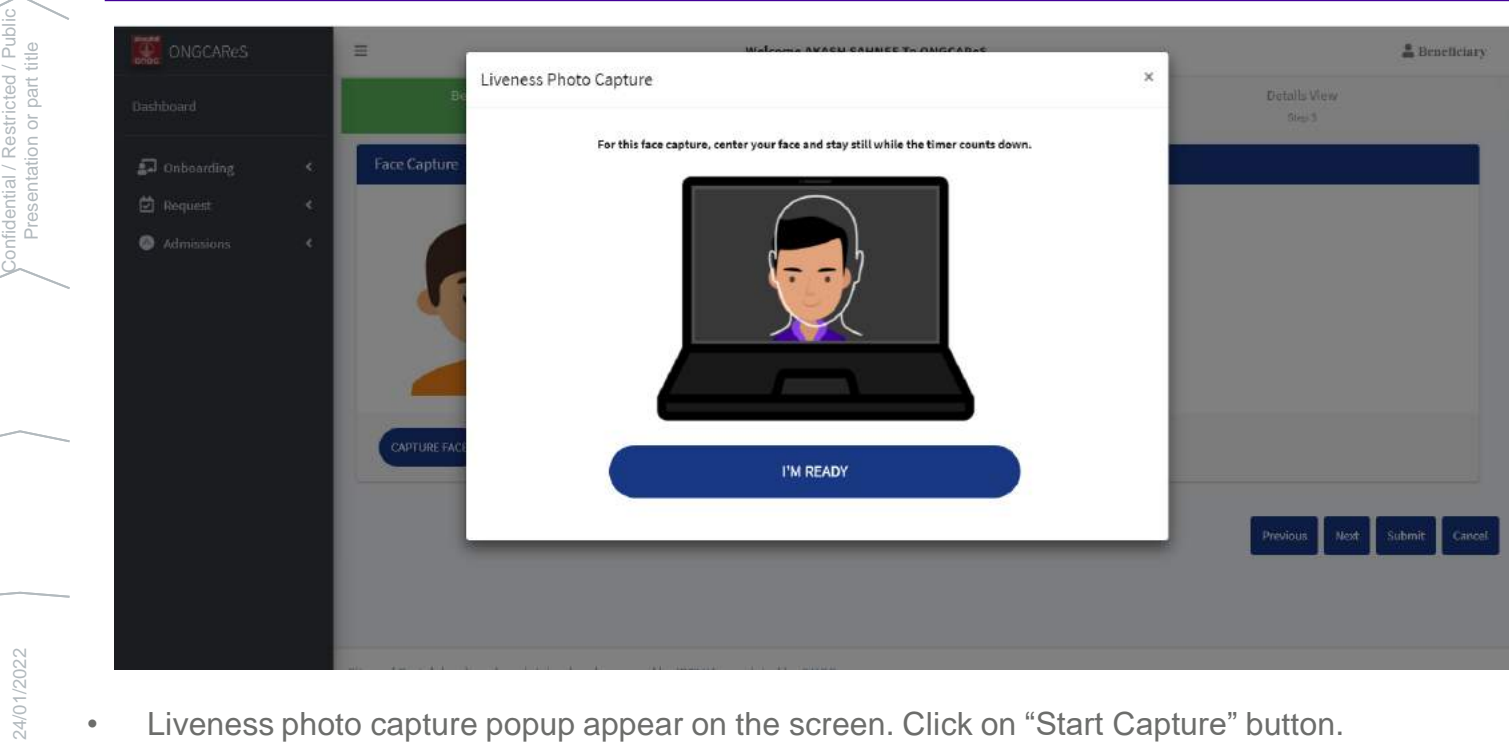

- Liveness photo capture popup appear on the screen. Click on "Start Capture" button.
- Face capture instruction will appear in the "Liveness photo capture" popup, read the instruction and Click on "I'M Ready" button.

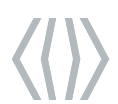

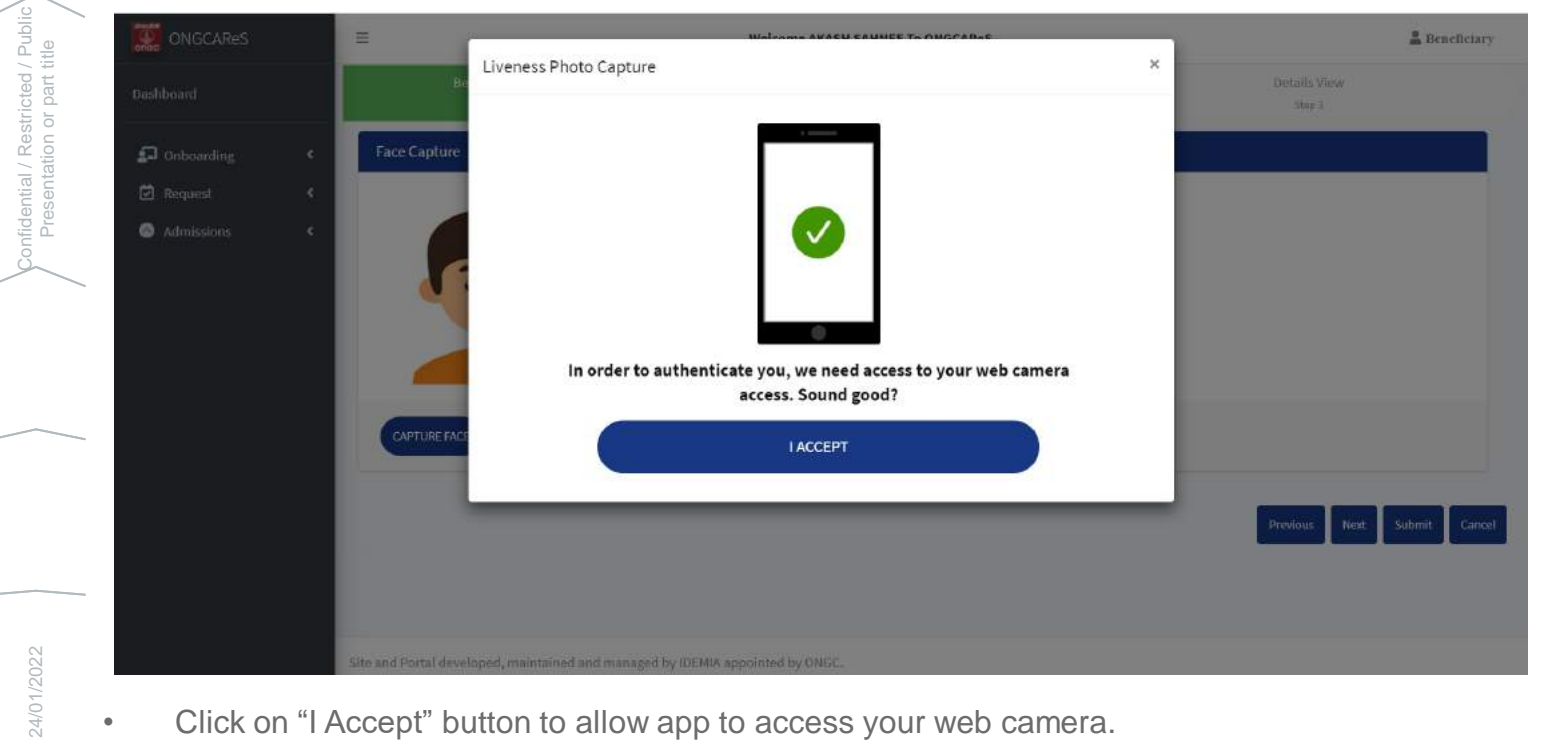

• Click on "I Accept" button to allow app to access your web camera.

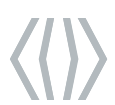

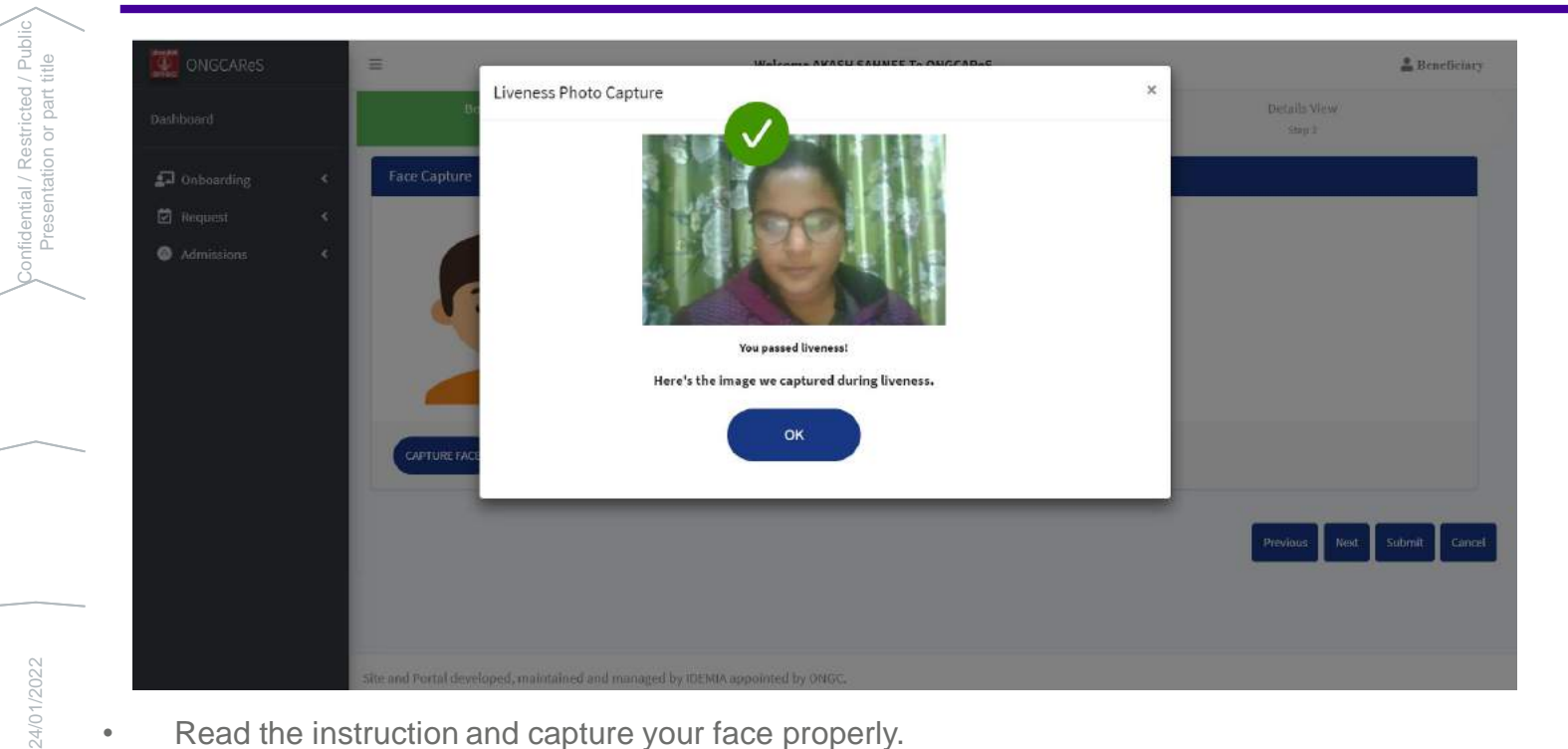

- Read the instruction and capture your face properly.
- Once face is captured properly, click on Ok button to

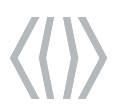

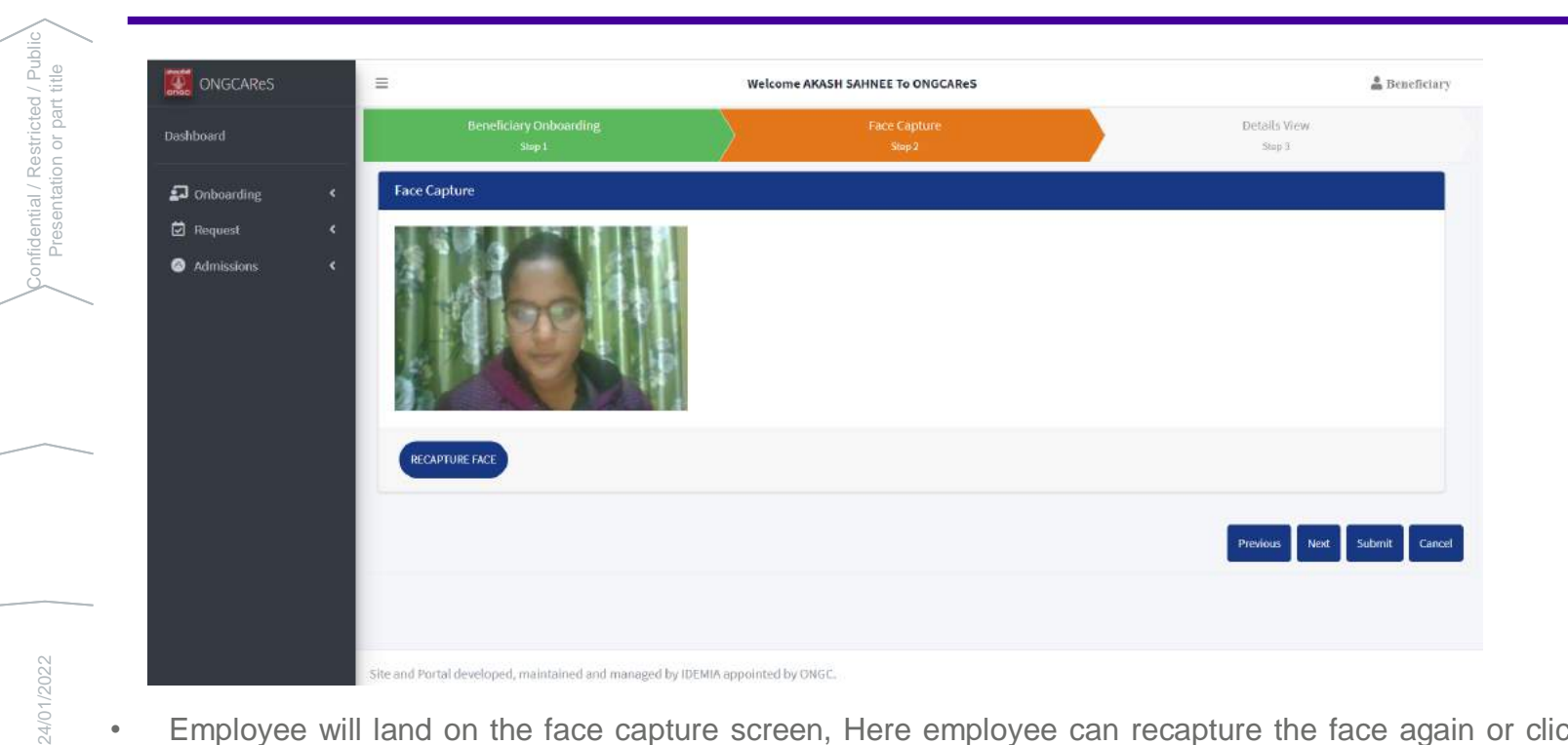

• Employee will land on the face capture screen, Here employee can recapture the face again or click on submit button to proceed to the next step.

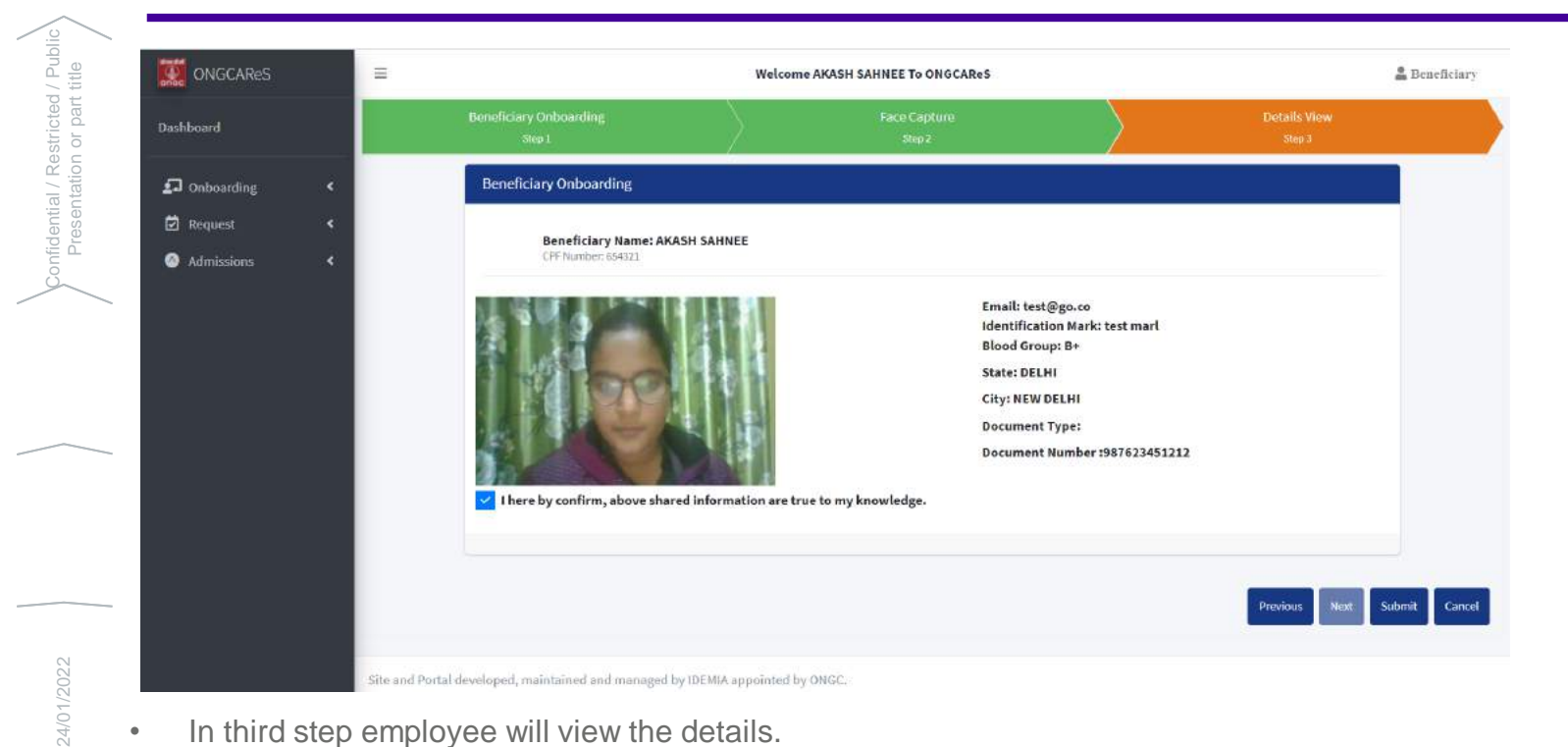

- In third step employee will view the details.
- Select the self acknowledgement check box.
- If all the details are correct, click on Submit button.

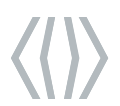

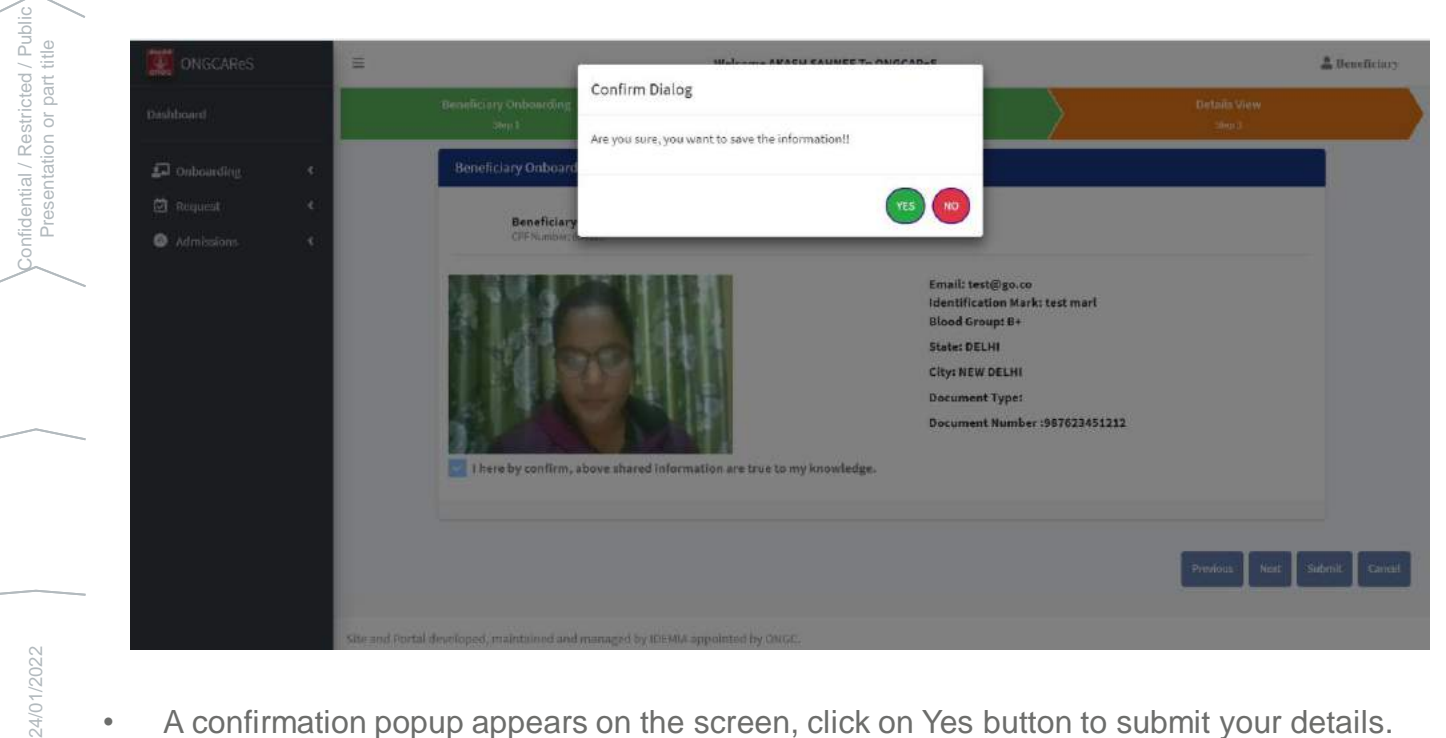

- 24/01/2022
- A confirmation popup appears on the screen, click on Yes button to submit your details.

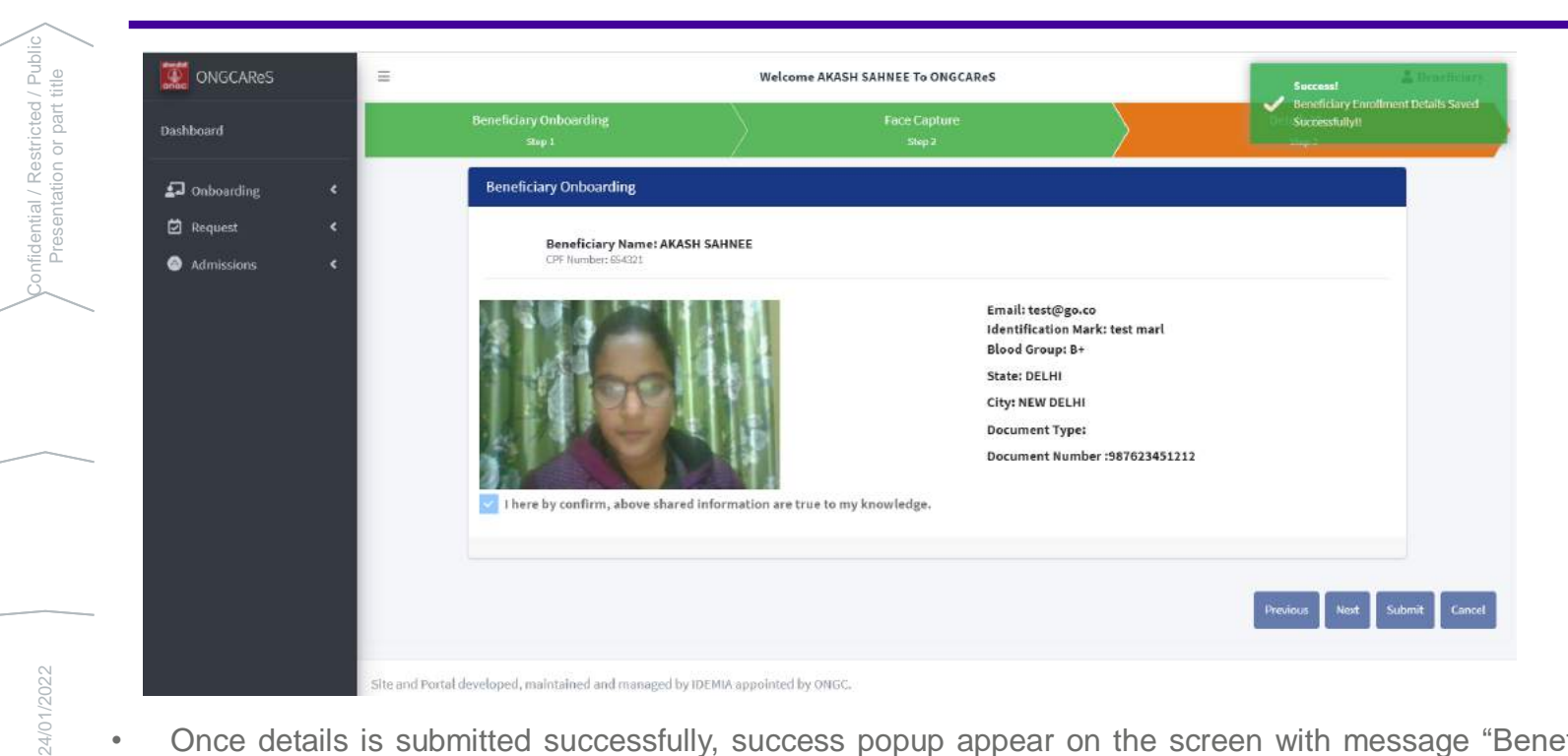

• Once details is submitted successfully, success popup appear on the screen with message "Beneficiary enrollment details send successfully"

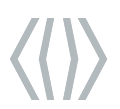

fidential / Restricted / Publi<br>Presentation or part title

24/01/2022<br>
Presentation or part title

#### **Beneficiary On-boarding**

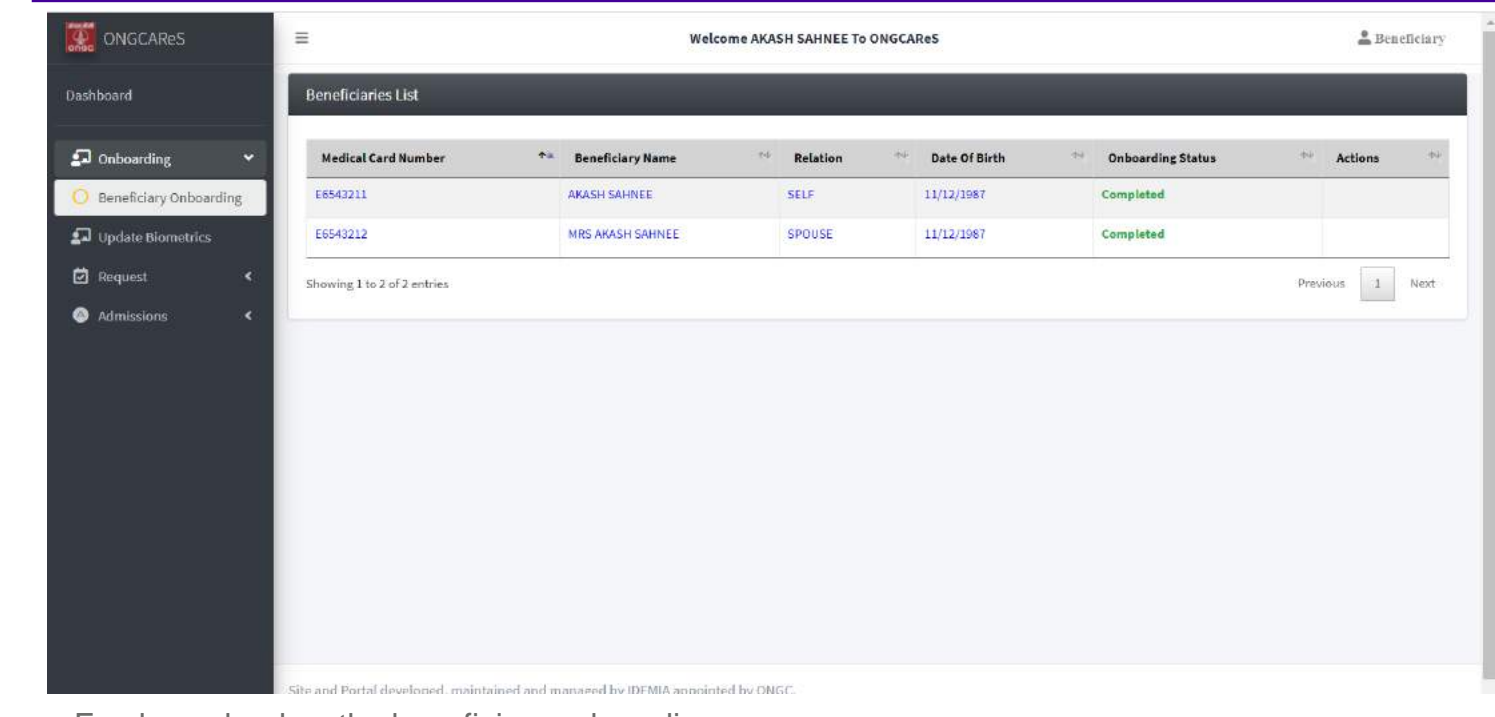

- Employee land on the beneficiary onboarding page.
- Employee will see that particular record's status is changed to completed.
- Dependents will also do the onboarding by following the same process.

# **Update Biometrics – Demographic Update**

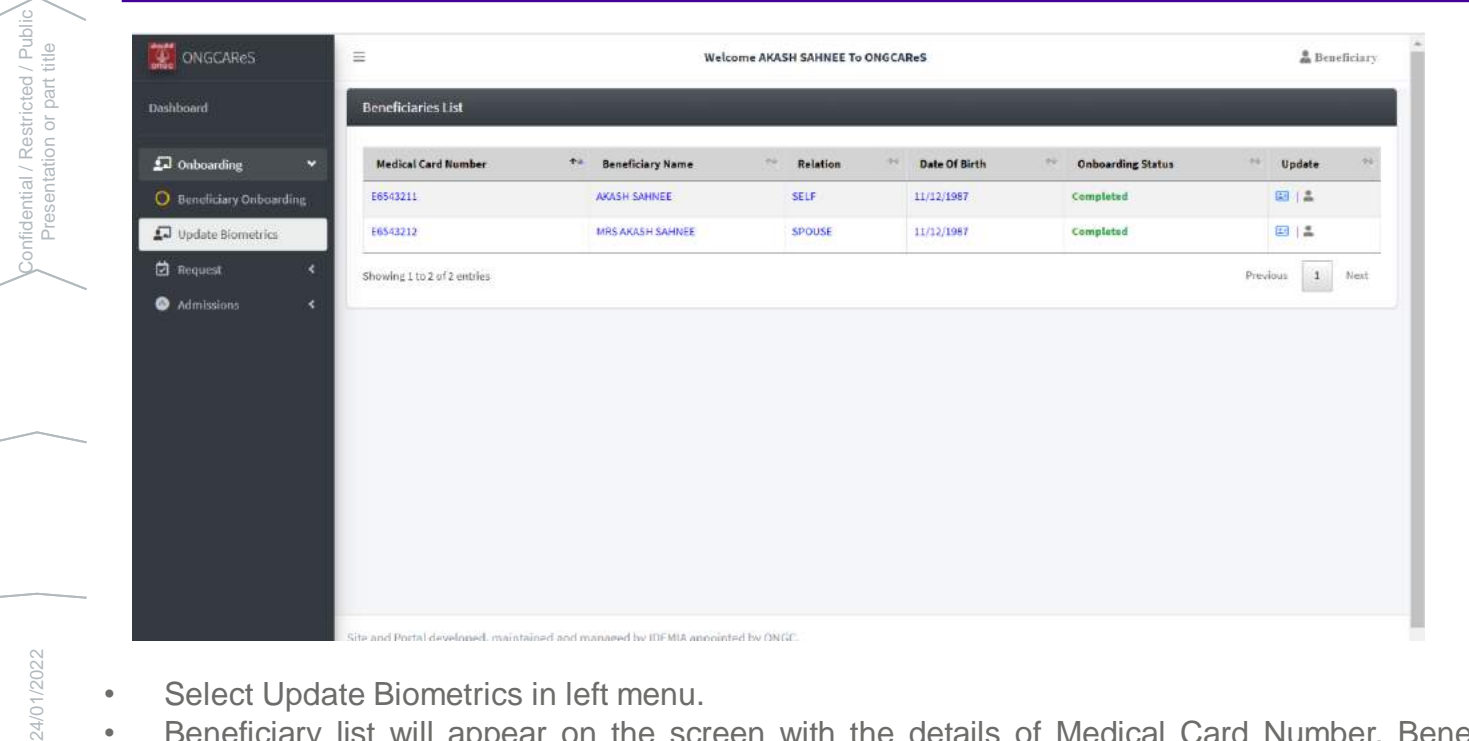

- Select Update Biometrics in left menu.
- Beneficiary list will appear on the screen with the details of Medical Card Number, Beneficiary Name, Relation, Date of Birth, Onboarding Status and update options.
- Update options to update demographics and face will only available in the record with the onboarding status as completed.
- 18

# **Update Biometrics – Demographic Update**

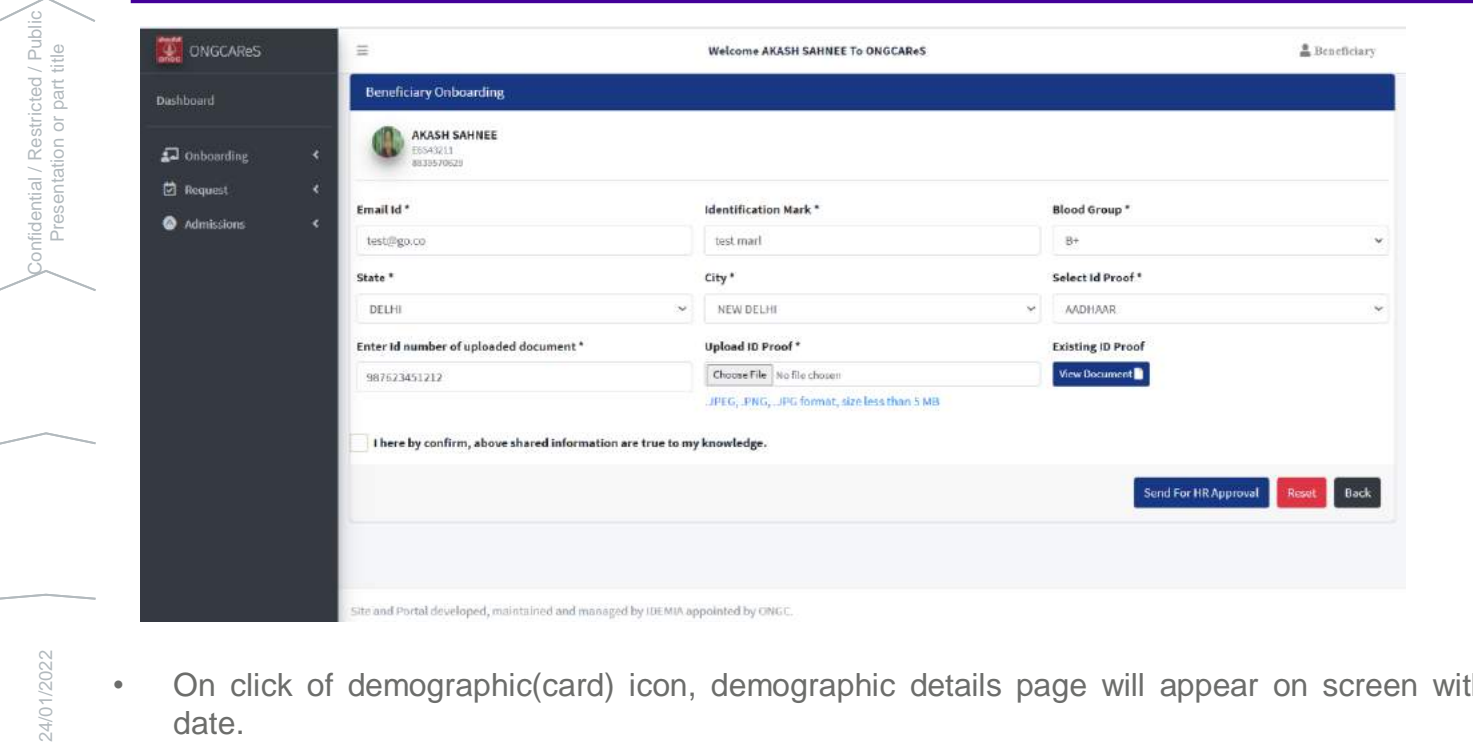

- 24/01/2022
- On click of demographic(card) icon, demographic details page will appear on screen with the prefilled date.
- Update any of the information, select self acknowledgement and click on "Send to HR Approval" button.
- Once the request will approved by the HR, demographic details will be updated.

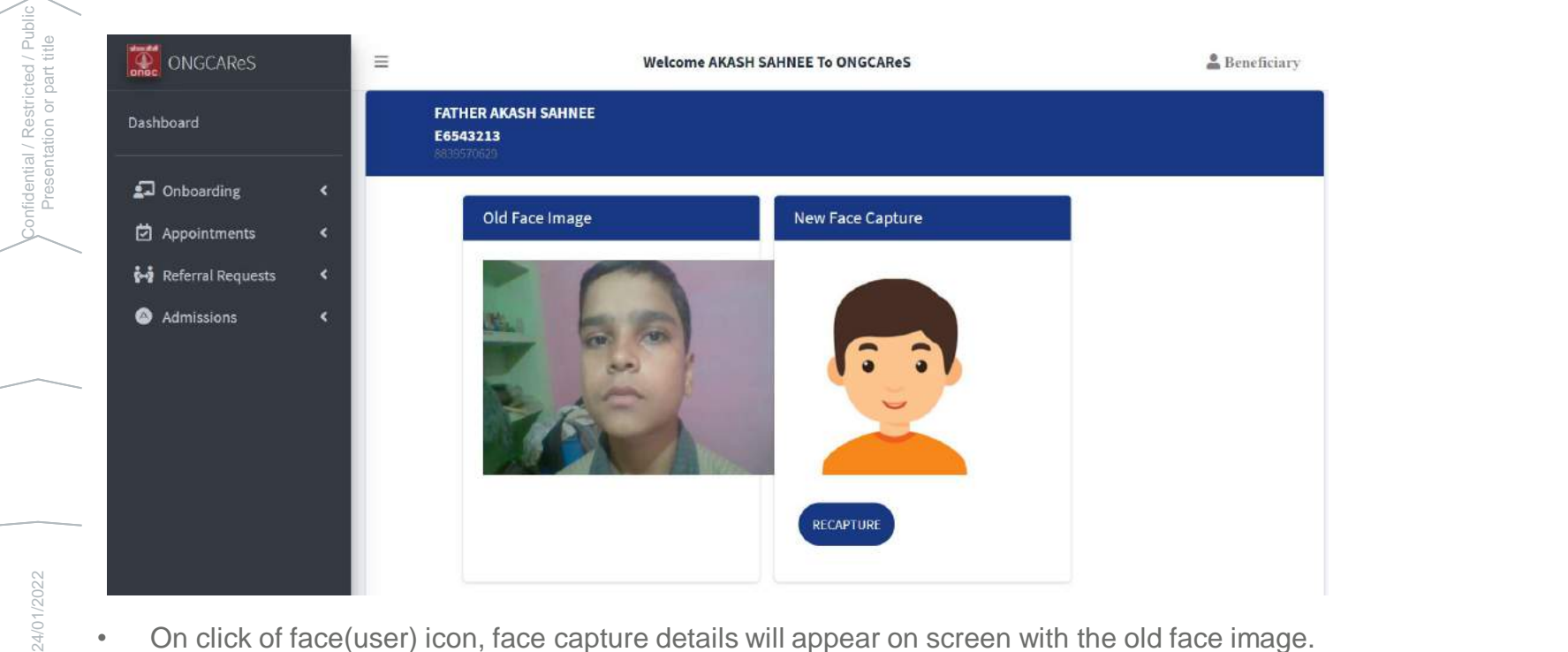

- 24/01/2022
- On click of face(user) icon, face capture details will appear on screen with the old face image.
- Click on "Recapture" button.

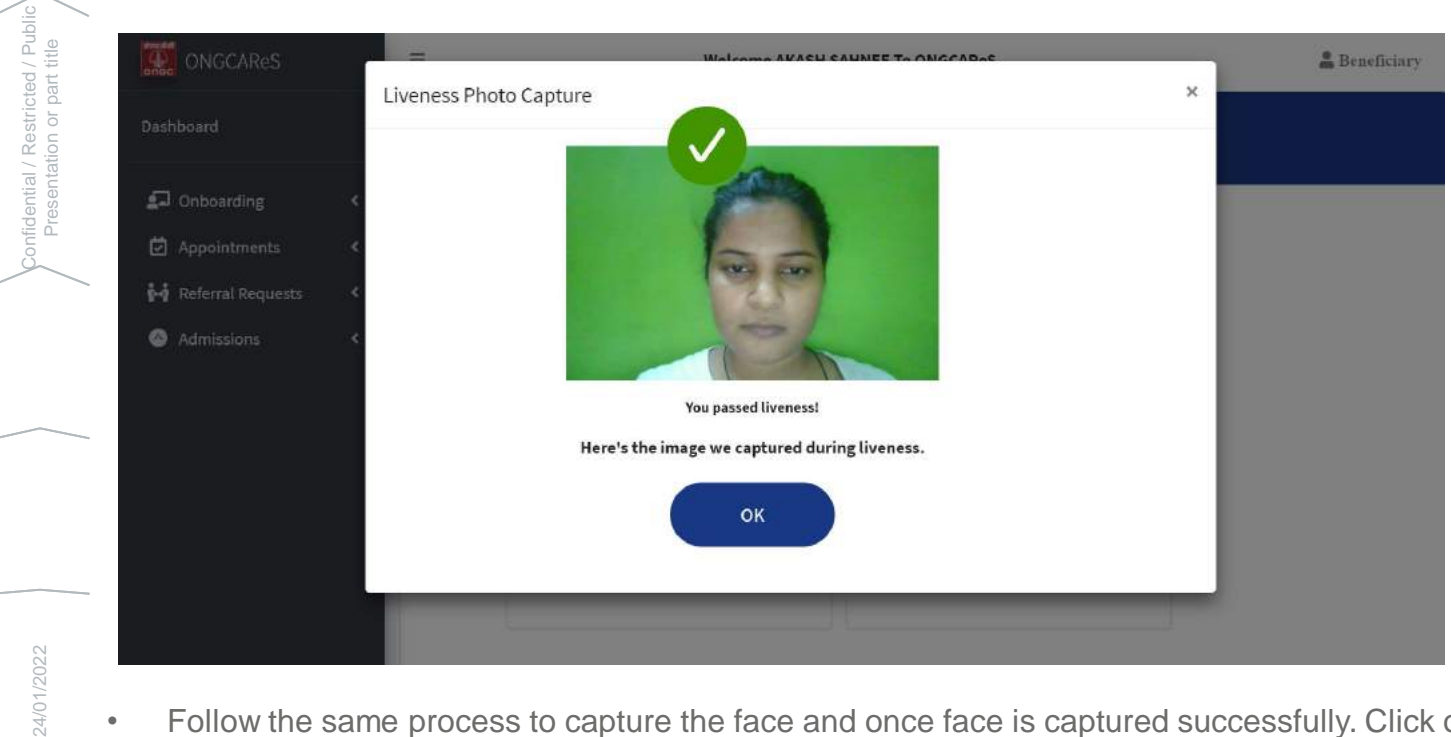

- 24/01/2022
- Follow the same process to capture the face and once face is captured successfully. Click on ok button.

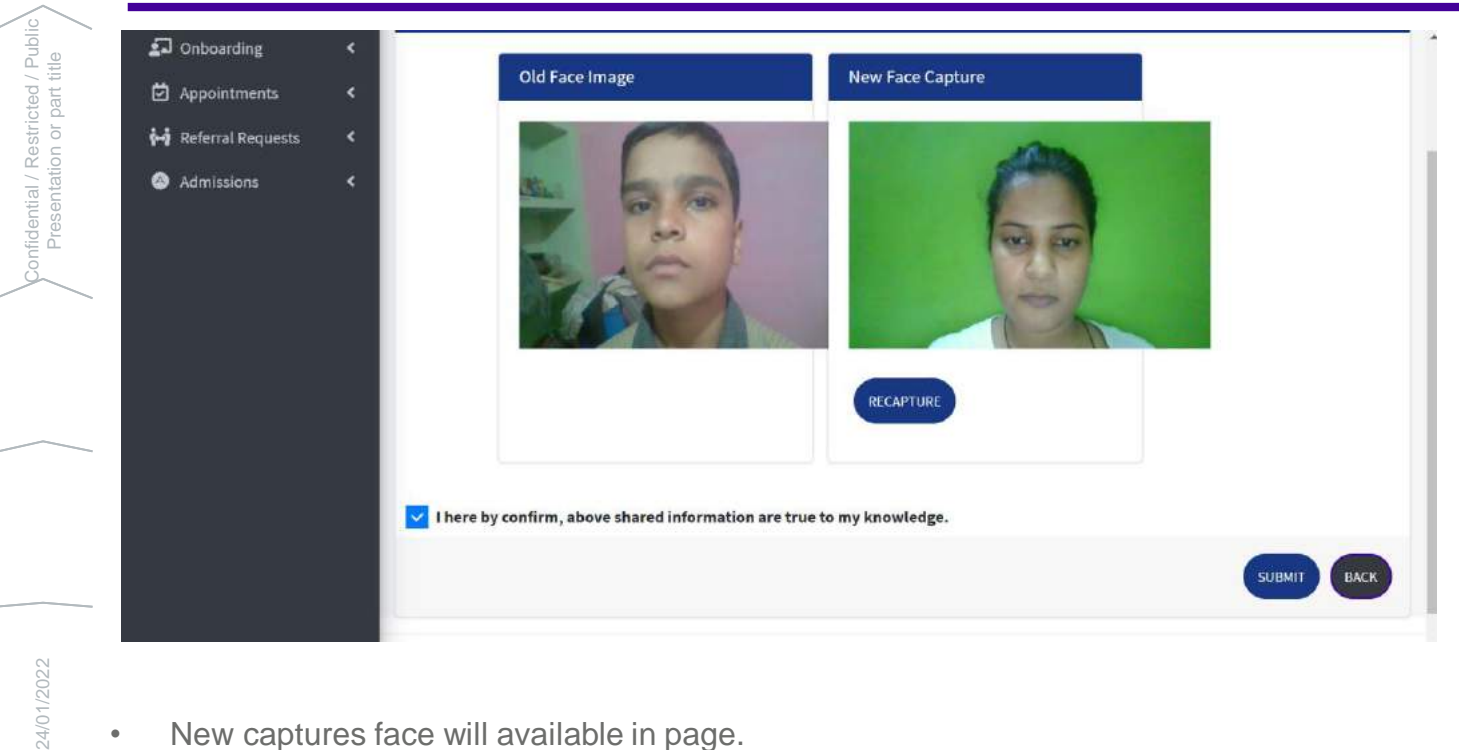

24/01/2022

• New captures face will available in page.

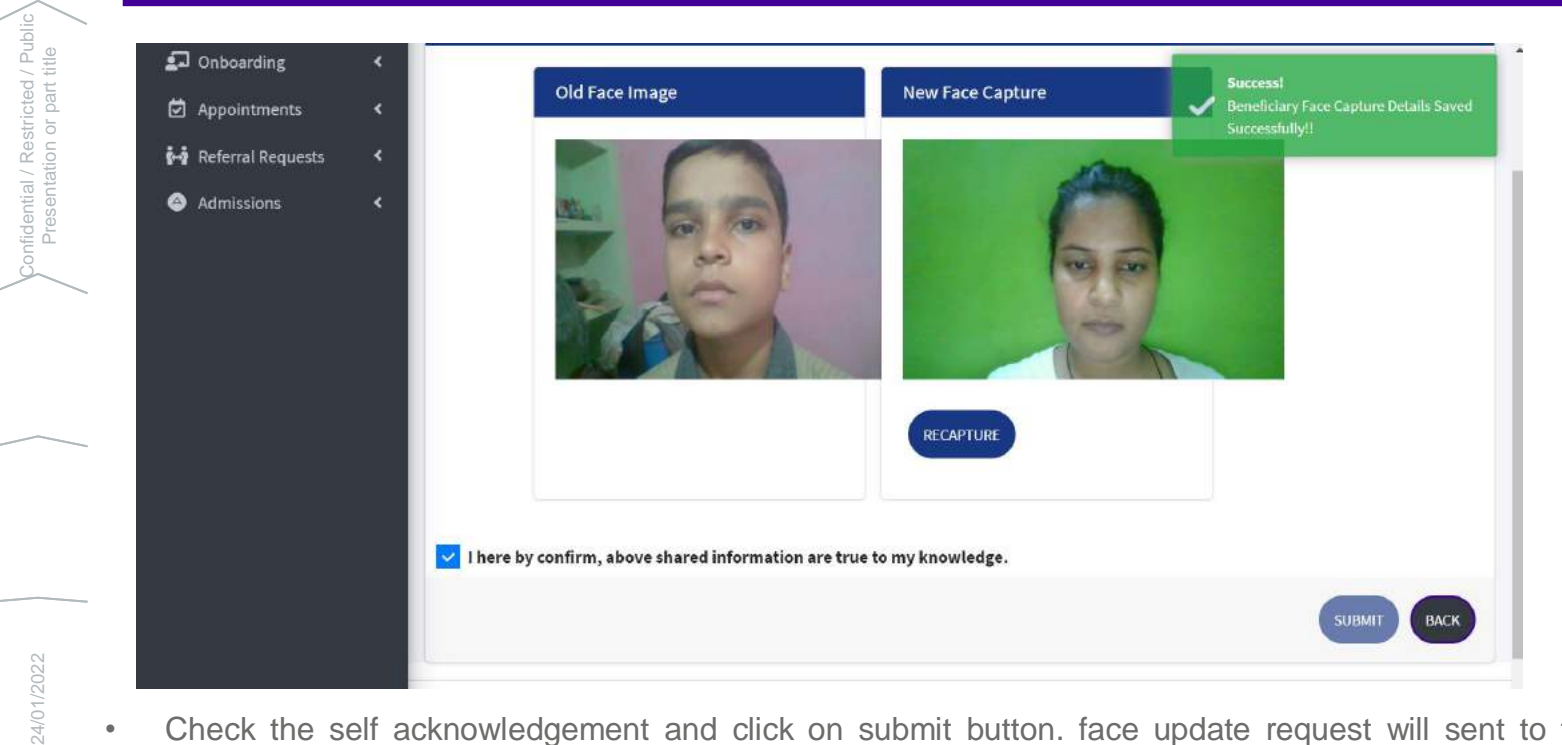

- 24/01/2022
- Check the self acknowledgement and click on submit button. face update request will sent to the HR approval.
- Once the request will approved by the HR, face details will be updated.

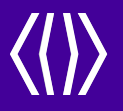

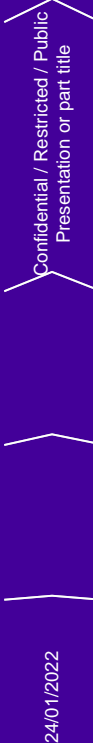

# **Request**

24/01/2022

24

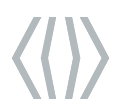

#### **New Admission Request**

24/01/2022<br>
Presentation or part title onfidential / Restricted / Publi<br>Presentation or part title

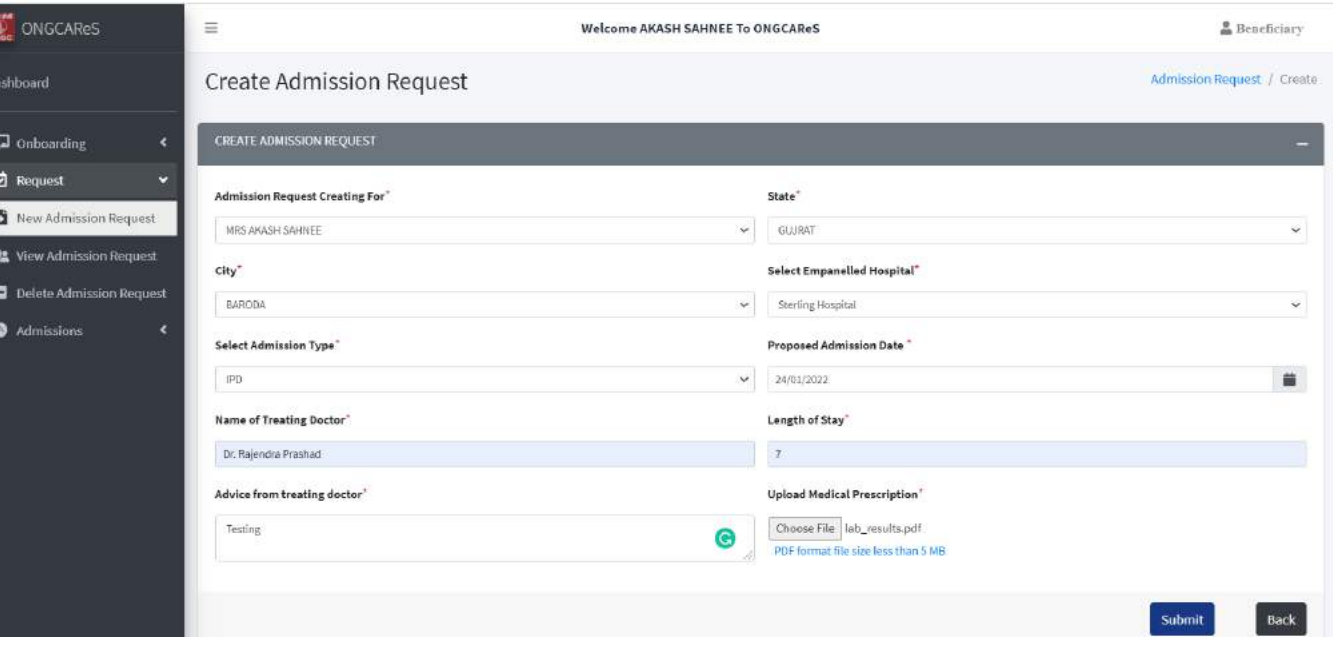

- Select New Admission Request under Request option in left menu.
- Create admission form will appear on screen.
- Fill all the information required correctly and click on Submit button.
- New admission will be created.

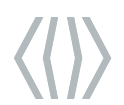

## **View Admission Request**

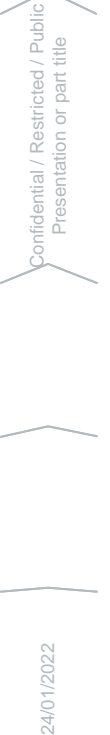

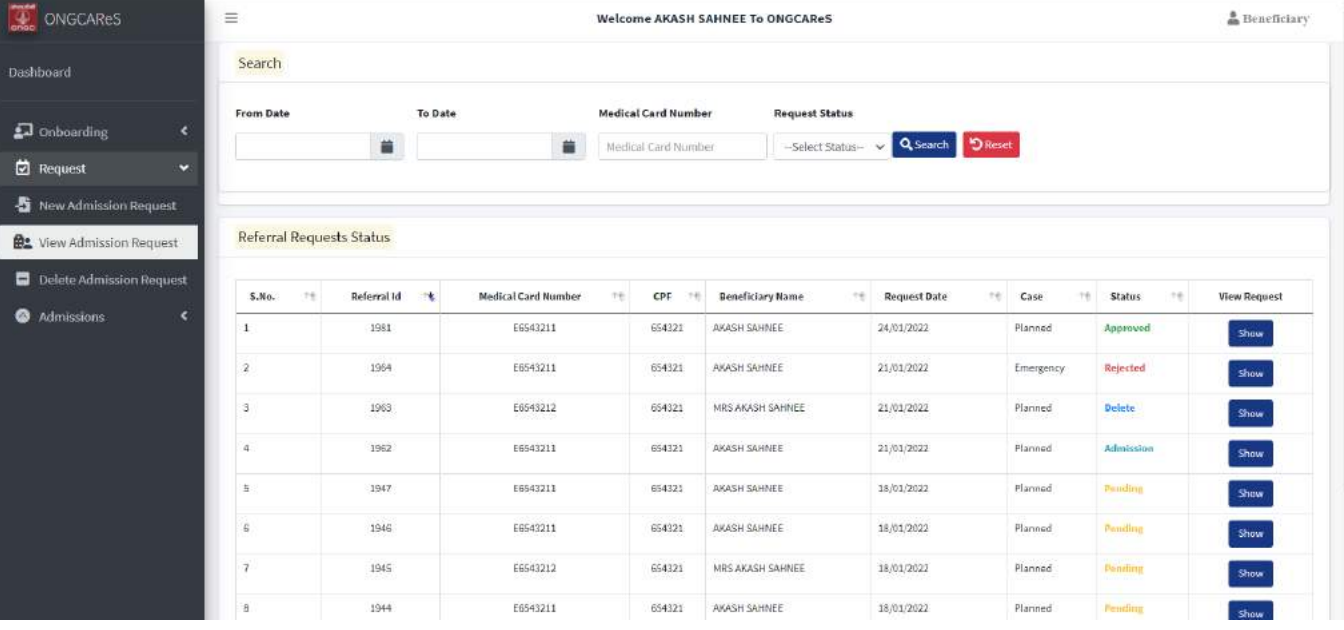

- Select View Admission Request under Request option in left menu.
- List of admission with some search options will show in this screen.
- Search the list by Date, Medical Card Number and Request Status.
- Click on Show button to check the admission request detail.

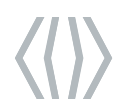

### **View Admission Request**

24/01/2022<br>
Presentation or part title nfidential / Restricted / Publi<br>Presentation or part title

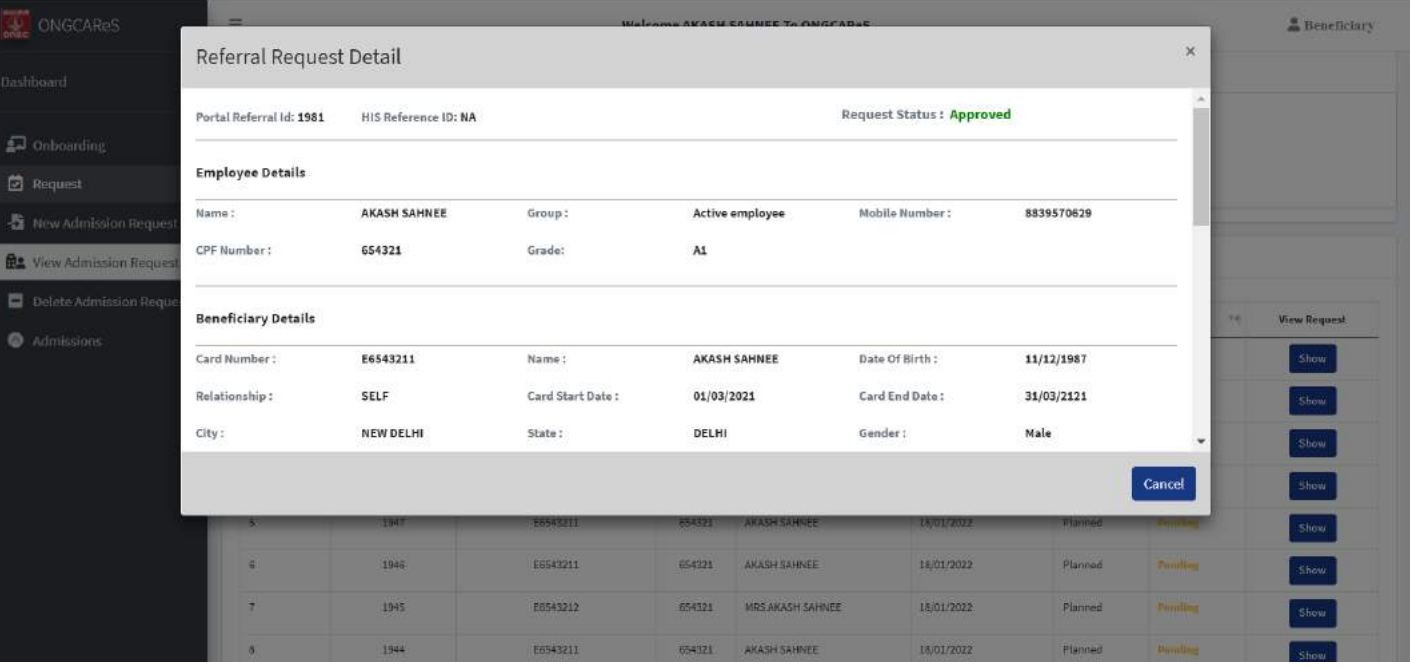

- Admission Request Detail popup appear on the screen.
- Verify the details carefully.
- Click on Cancel button to close the popup.

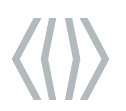

onfidential / Restricted / Public<br>Presentation or part title

#### **Delete Admission Request**

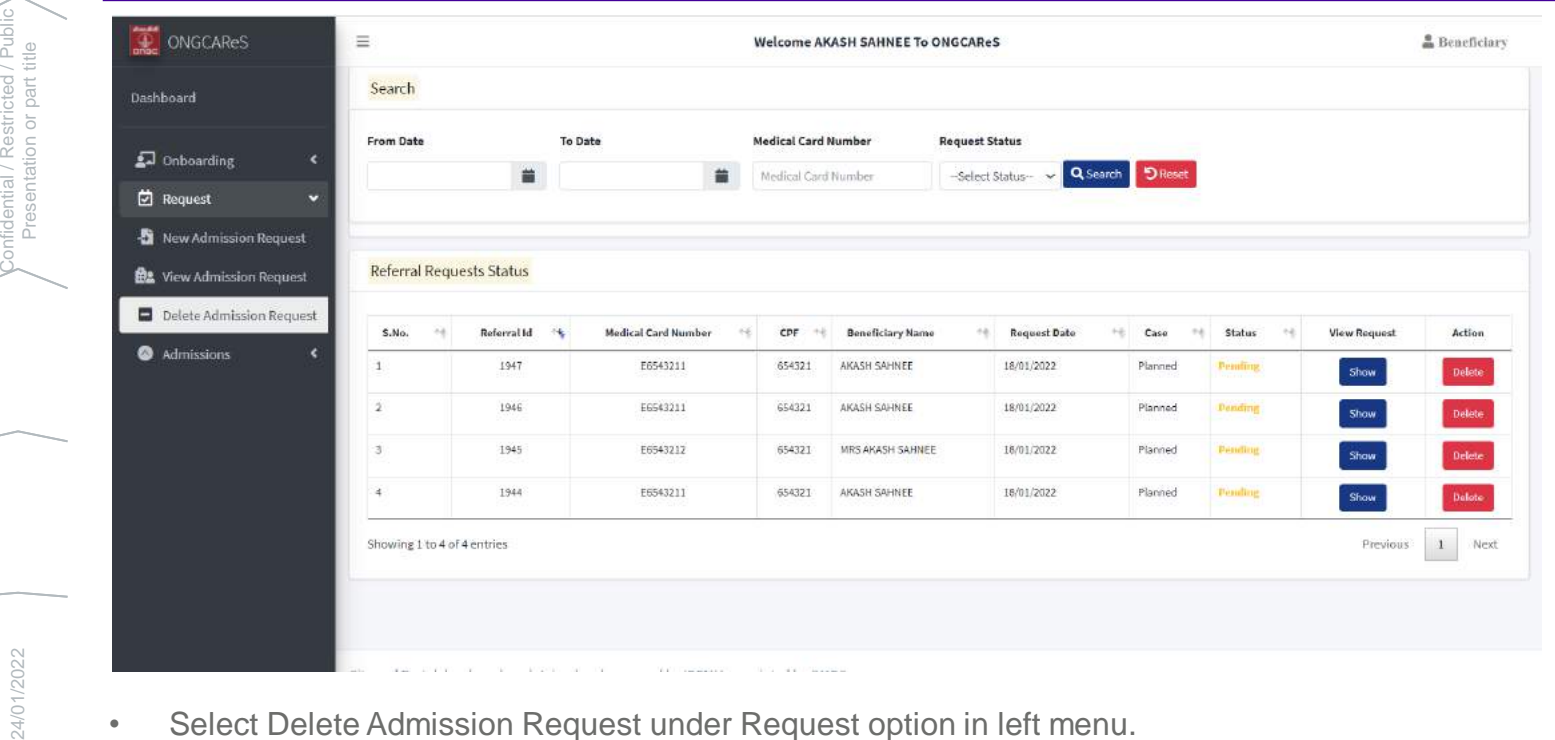

- 24/01/2022
- Select Delete Admission Request under Request option in left menu.
- List of admission will show here.
- Delete button will only be available with "Pending" status.
- Click on Delete button to delete the admission.

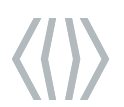

#### **Delete Admission Request**

24/01/2022<br>
Presentation or part title onfidential / Restricted / Public<br>Presentation or part title

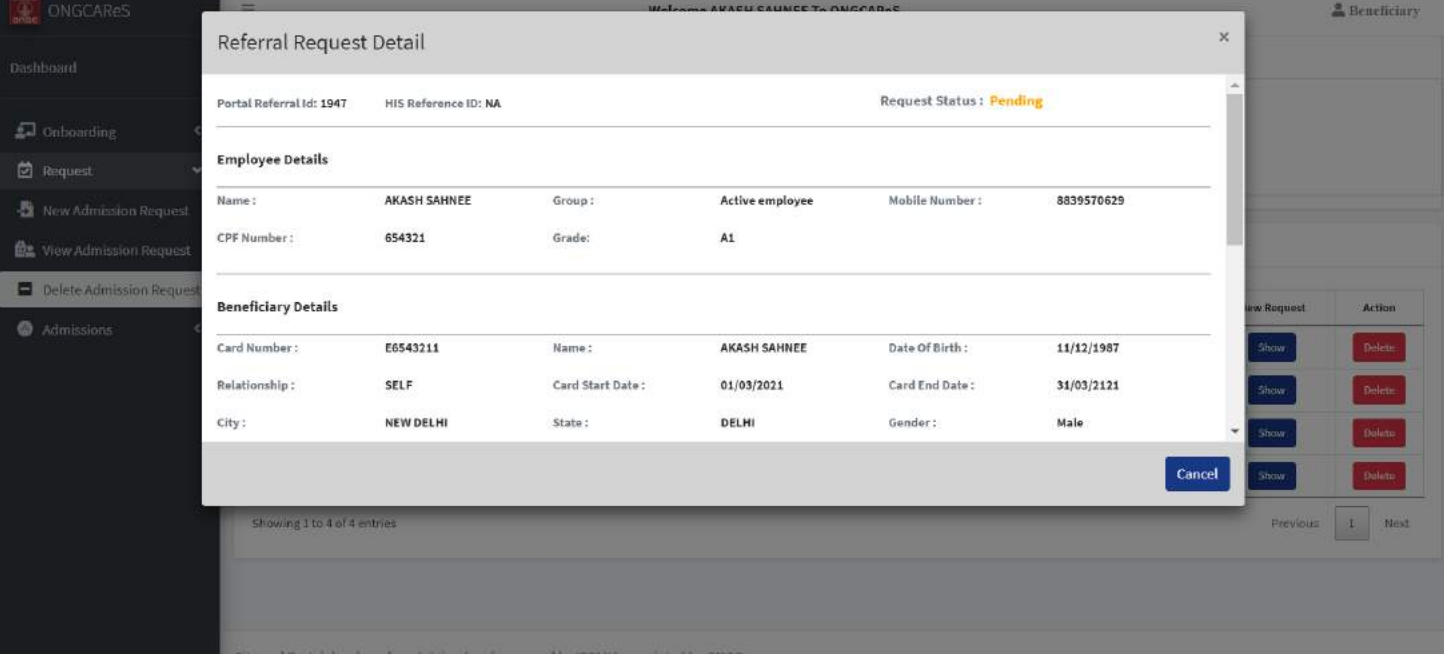

• Referral Request Detail popup will appear on the screen.

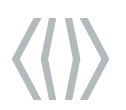

Confidential / Restricted / Public

#### **Delete Admission Request**

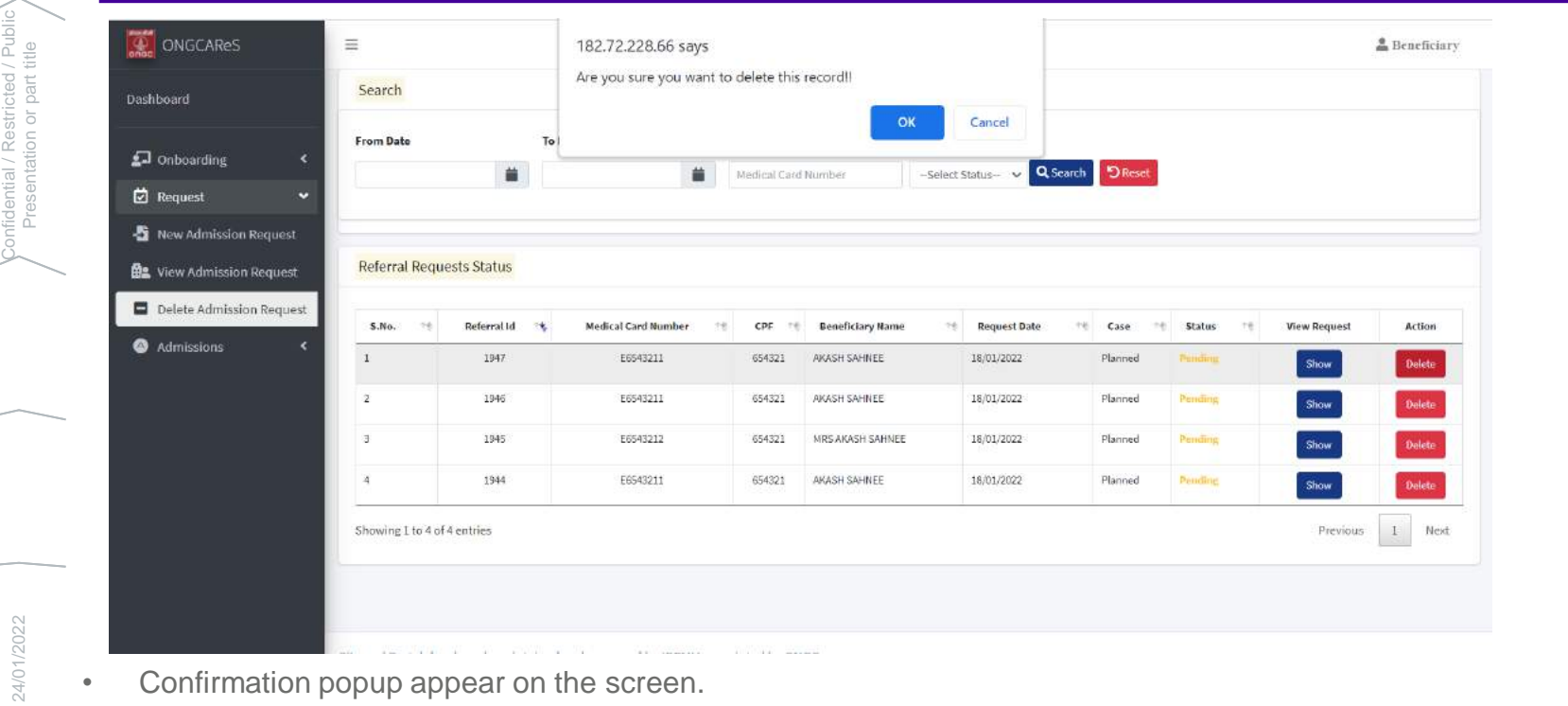

- Confirmation popup appear on the screen.
- Click on Ok button to confirm your decision to delete the admission.

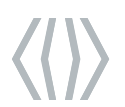

#### **Delete Admission Request**

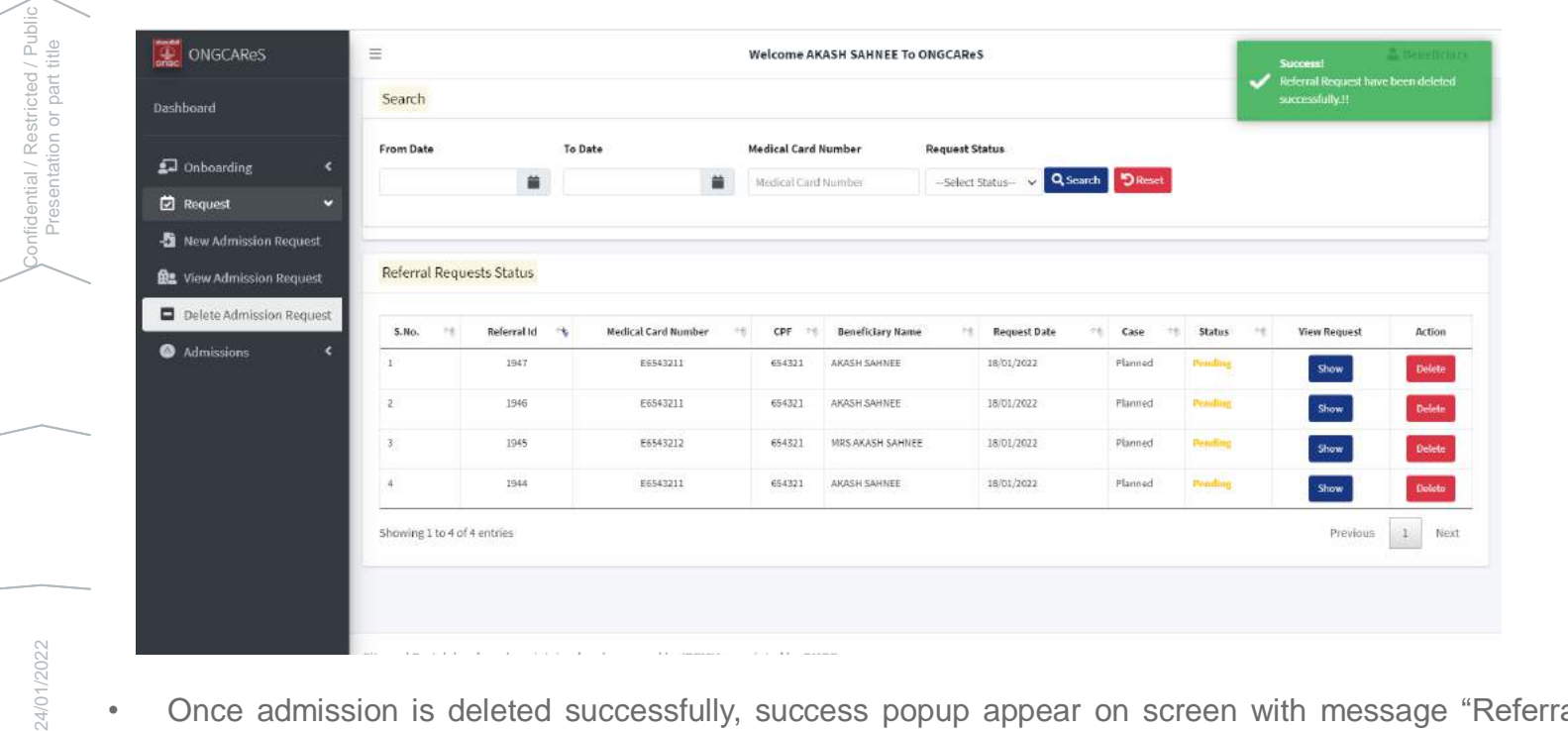

- 24/01/2022
- Once admission is deleted successfully, success popup appear on screen with message "Referral request has been deleted successfully".

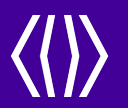

24/01/2022 **Confidential / Restricted / Public Public** Public Public Public Public Public Presentation or part title

# **Admissions**

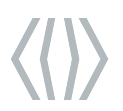

#### **Extension Request Status**

24/01/2022<br>
Presentation or part title nfidential / Restricted / Publi<br>Presentation or part title

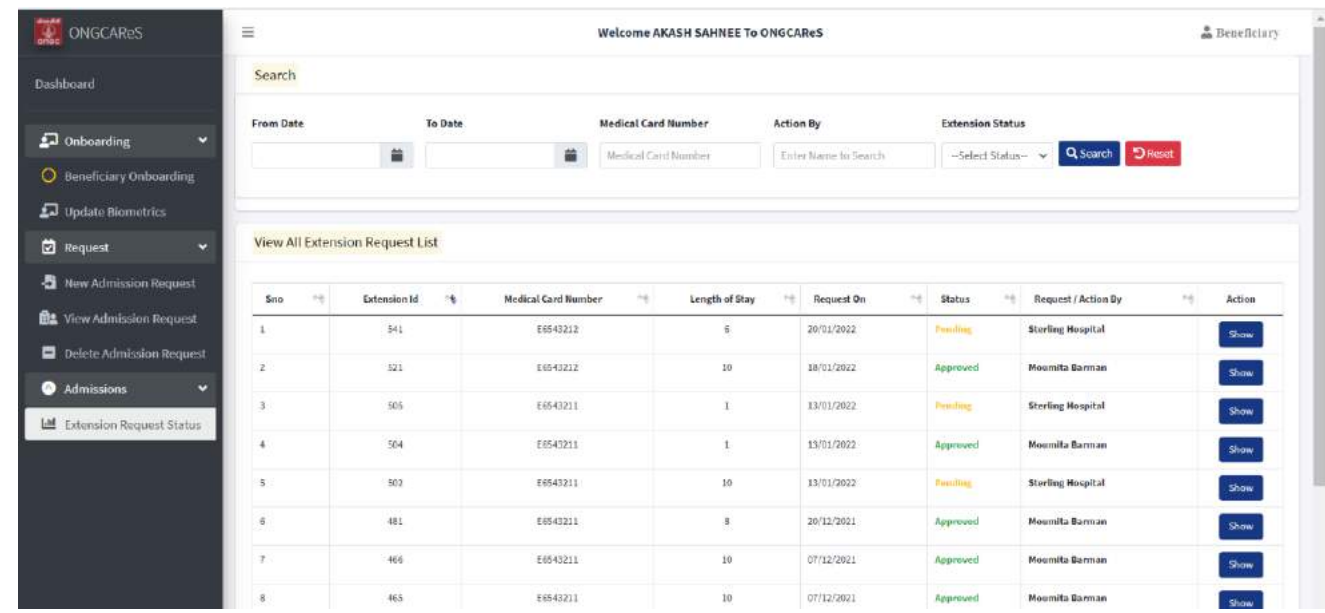

- Select "Extension Request Status" under Admission option in left menu.
- List of all extension will with the details of extension Id, Medical Card Number, Length of Stay, Request On, Status and Request/Action By will show here.
- Click on Show button to check the details of particular request.

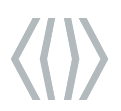

#### **Extension Request Status**

24/01/2022<br>
Presentation or part title onfidential / Restricted / Publi<br>Presentation or part title

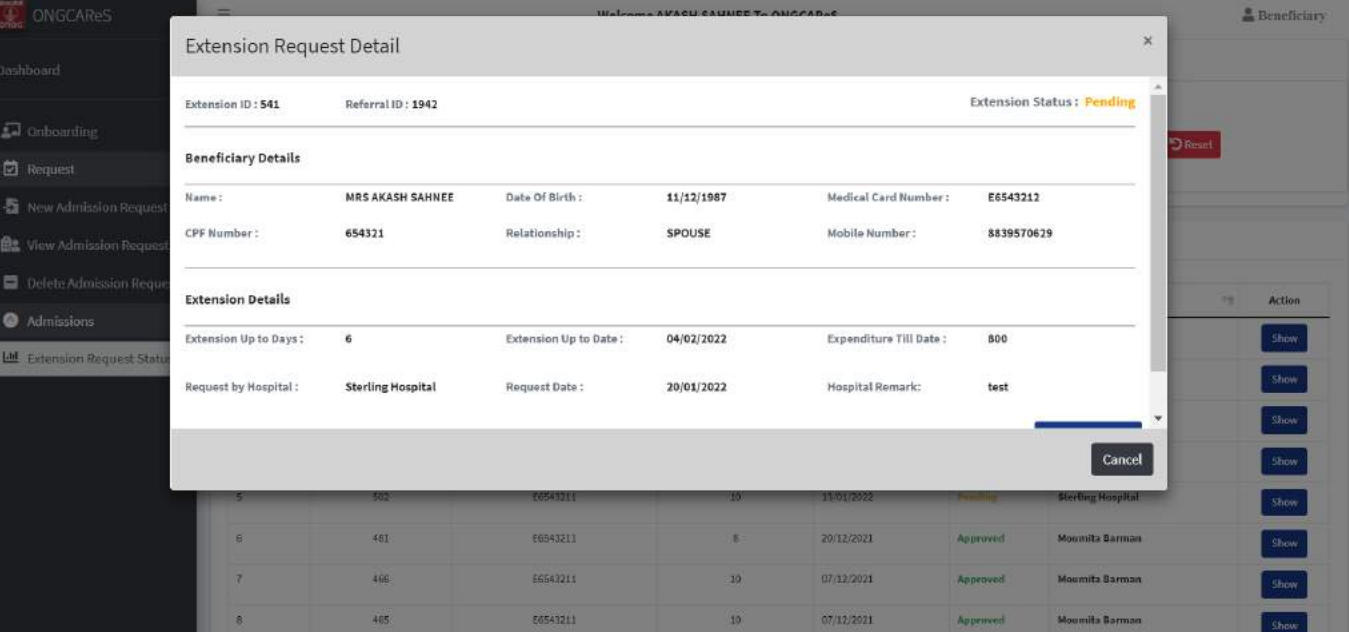

- "Extension Request Details" popup appear on the screen.
- Check the detail carefully.
- Click on Cancel button to close the popup.